# CAMBRIDGE INTERNATIONAL EXAMINATIONS Cambridge Career Award in Information and Communications Technology Advanced Level

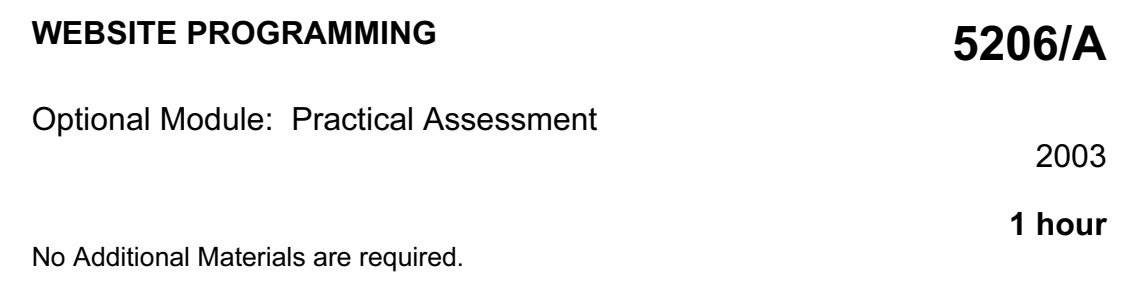

#### READ THESE INSTRUCTIONS FIRST

Make sure that your name, Centre number and candidate number are shown on each printout that you are asked to produce.

Carry out every instruction in each task.

Tasks are numbered on the left hand side of the page, so that you can see what to do, step by step. On the right hand side of the page for each task you will find a box which you can tick  $(\checkmark)$  when you have completed the task; this checklist will help you to track your progress through the assessment.

Before each printout you should proof-read the document to make sure that you have followed all instructions correctly.

At the end of the assessment put all your printouts into the Assessment Record Folder.

#### This document consists of 4 printed pages.

 $\blacksquare$   $\blacksquare$   $\blacks$ 

# http://www.xtremepapers.net

You work for Hothouse Design and are developing a system for the Inuit Gallery which will allow the gallery to enter details of the sculptures for sale or which have previously been sold.

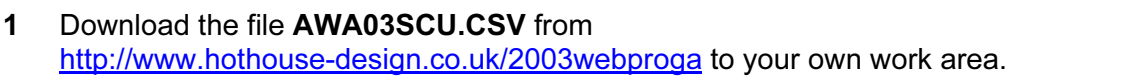

- 2 Create a table in a database suitable for use with your web server and import the file AWA03SCU.CSV into this table. The fields are artist, description, sold, origin, price and year
- 3 On a new web page create a form which looks like the diagram below, with: 1.1.1
	- Artist, Description and Price as simple text input boxes 1.1.2
	- Material choice as option (radio) buttons
	- Sold? as a check box
	- Region as a list box
	- Save as a submit button

The form action should open a page or script which can validate and save the data to a database.

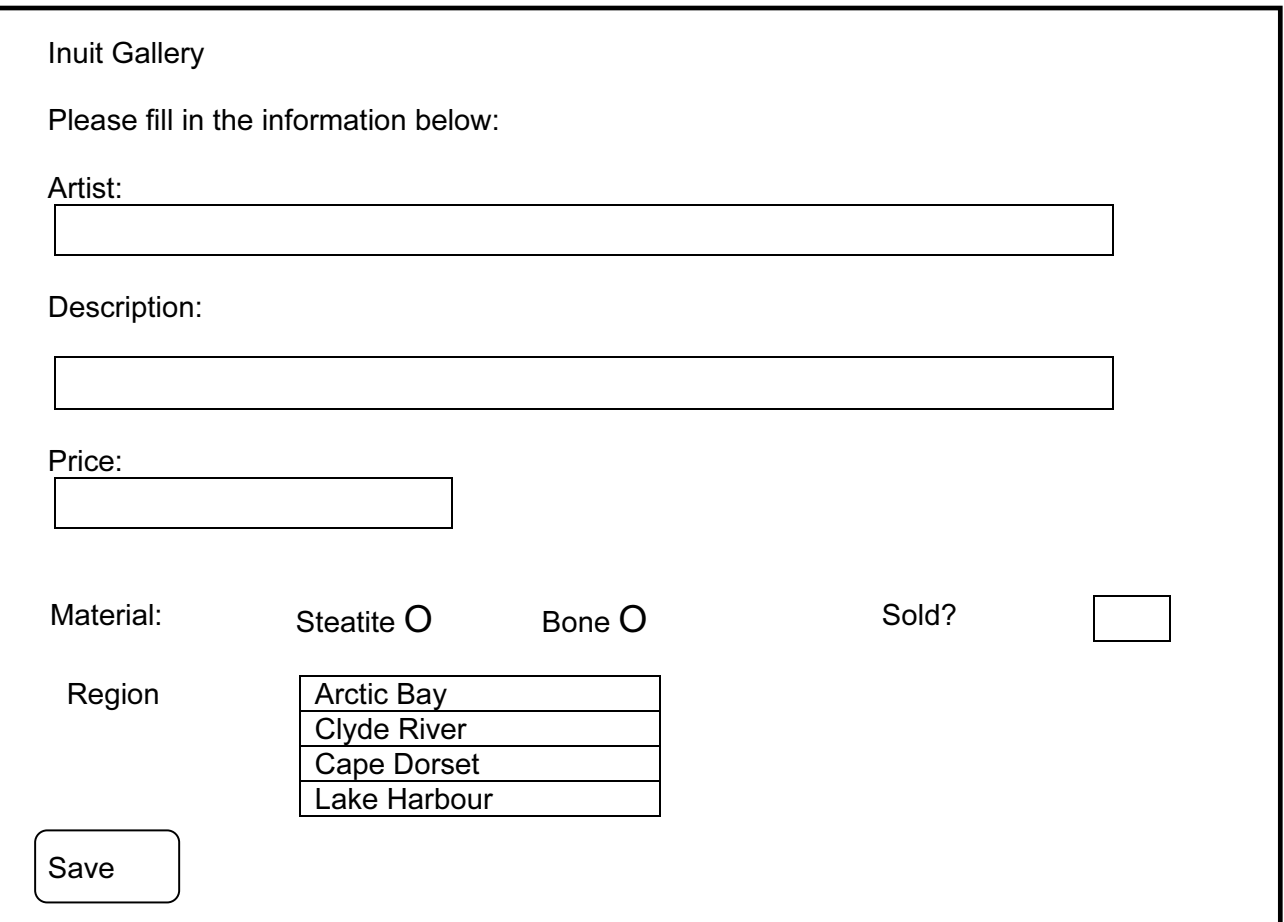

 $\checkmark$ 

1.1.3

1.1.4

1.1.5

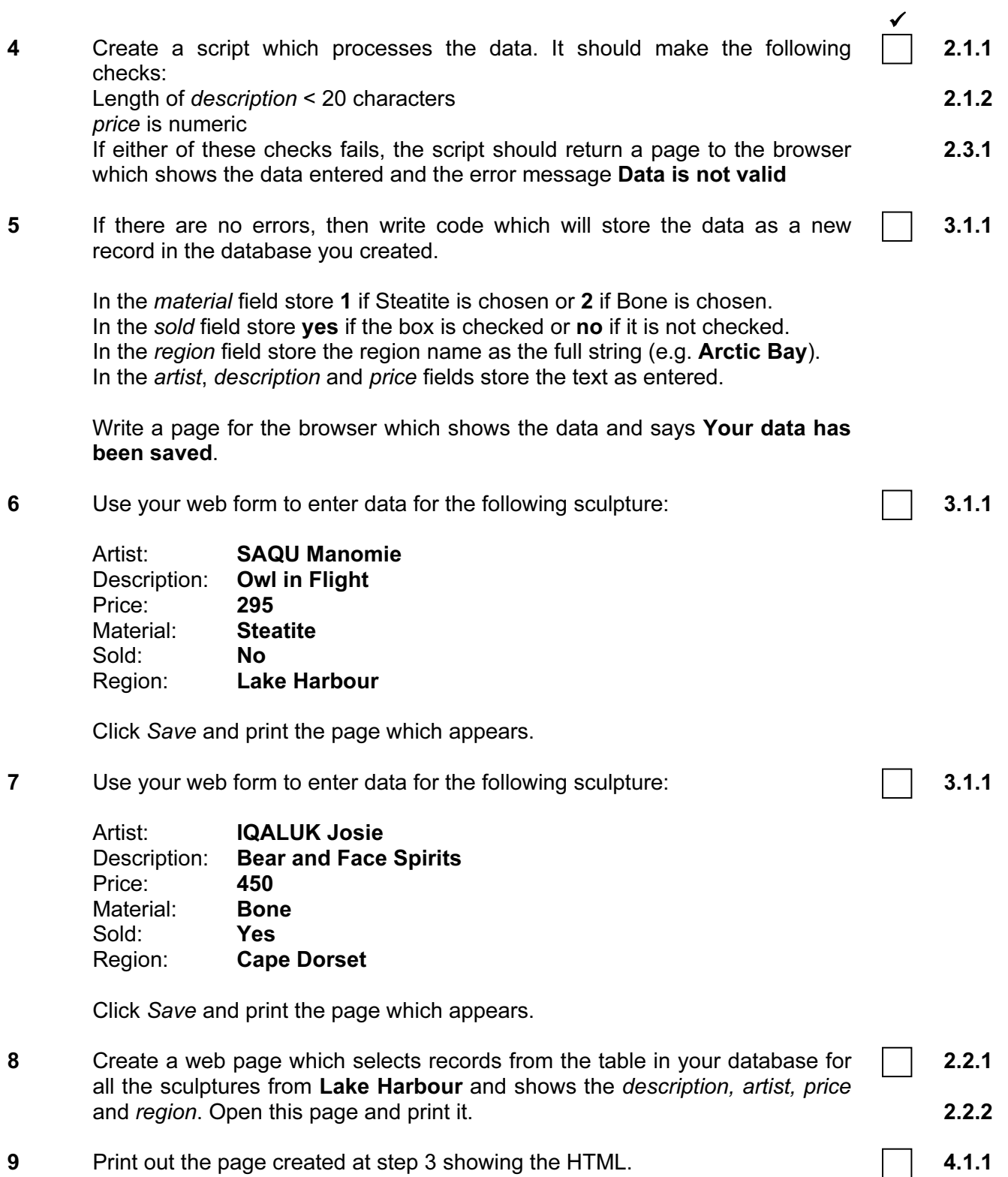

10 Print out the page(s) and scripts which you used to validate and save the data showing the HTML and code. On your printout highlight those portions of the code which:

4

4.1.2

- check the length of description
- check *price* is numeric
- write data to the database
- write the confirmation page
- write the error page.

(This highlighting may be done after the 1 hour allowed for the paper.)

# CAMBRIDGE INTERNATIONAL EXAMINATIONS Cambridge Career Award in Information and Communications Technology Advanced Level

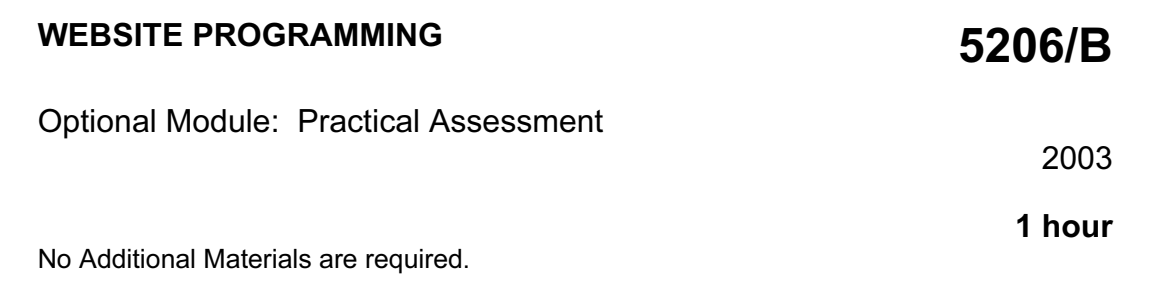

## READ THESE INSTRUCTIONS FIRST

Make sure that your name, Centre number and candidate number are shown on each printout that you are asked to produce.

Carry out every instruction in each task.

Tasks are numbered on the left hand side of the page, so that you can see what to do, step by step. On the right hand side of the page for each task you will find a box which you can tick  $(\checkmark)$  when you have completed the task; this checklist will help you to track your progress through the assessment.

Before each printout you should proof-read the document to make sure that you have followed all instructions correctly.

At the end of the assessment put all your printouts into the Assessment Record Folder.

#### This document consists of 4 printed pages.

You work in the stationery department at the University of Tawara Beach and are developing a system which will allow staff to order stationery on line. You are preparing some web pages for this purpose.

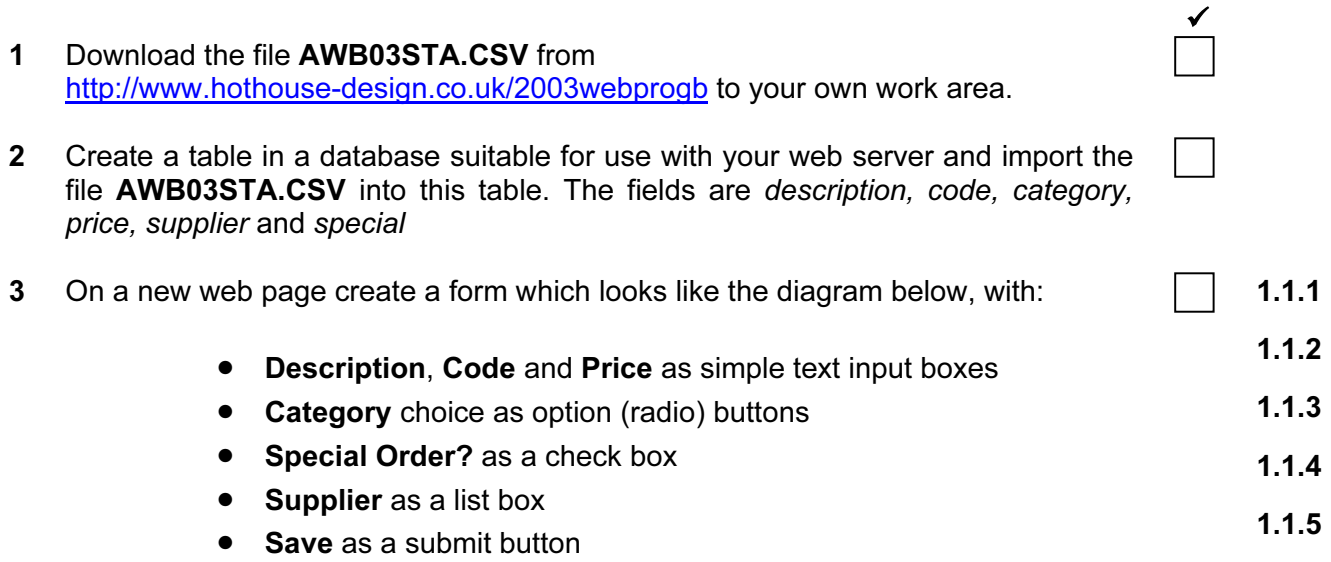

The form action should open a page or script which can validate and save the data to a database.

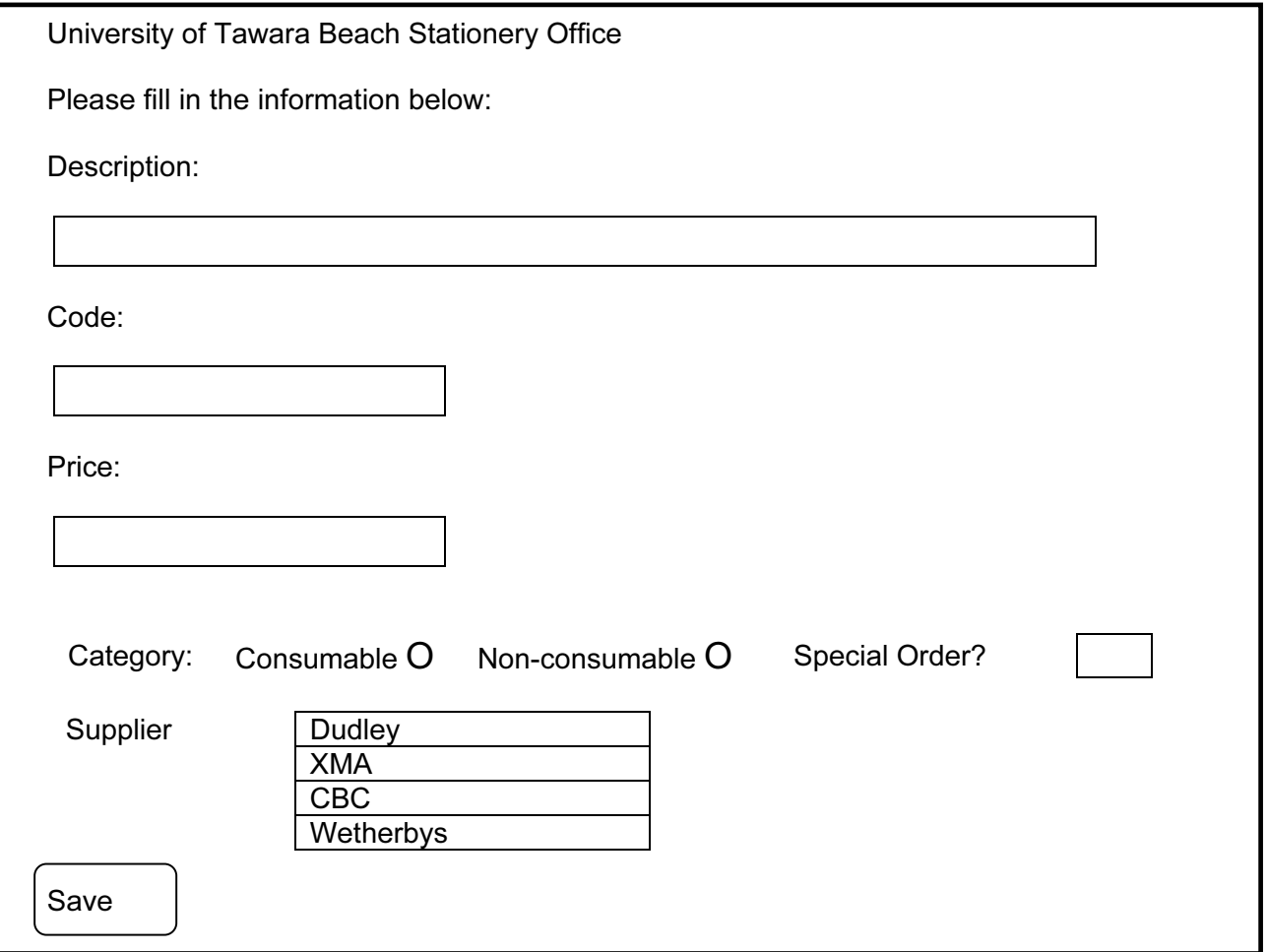

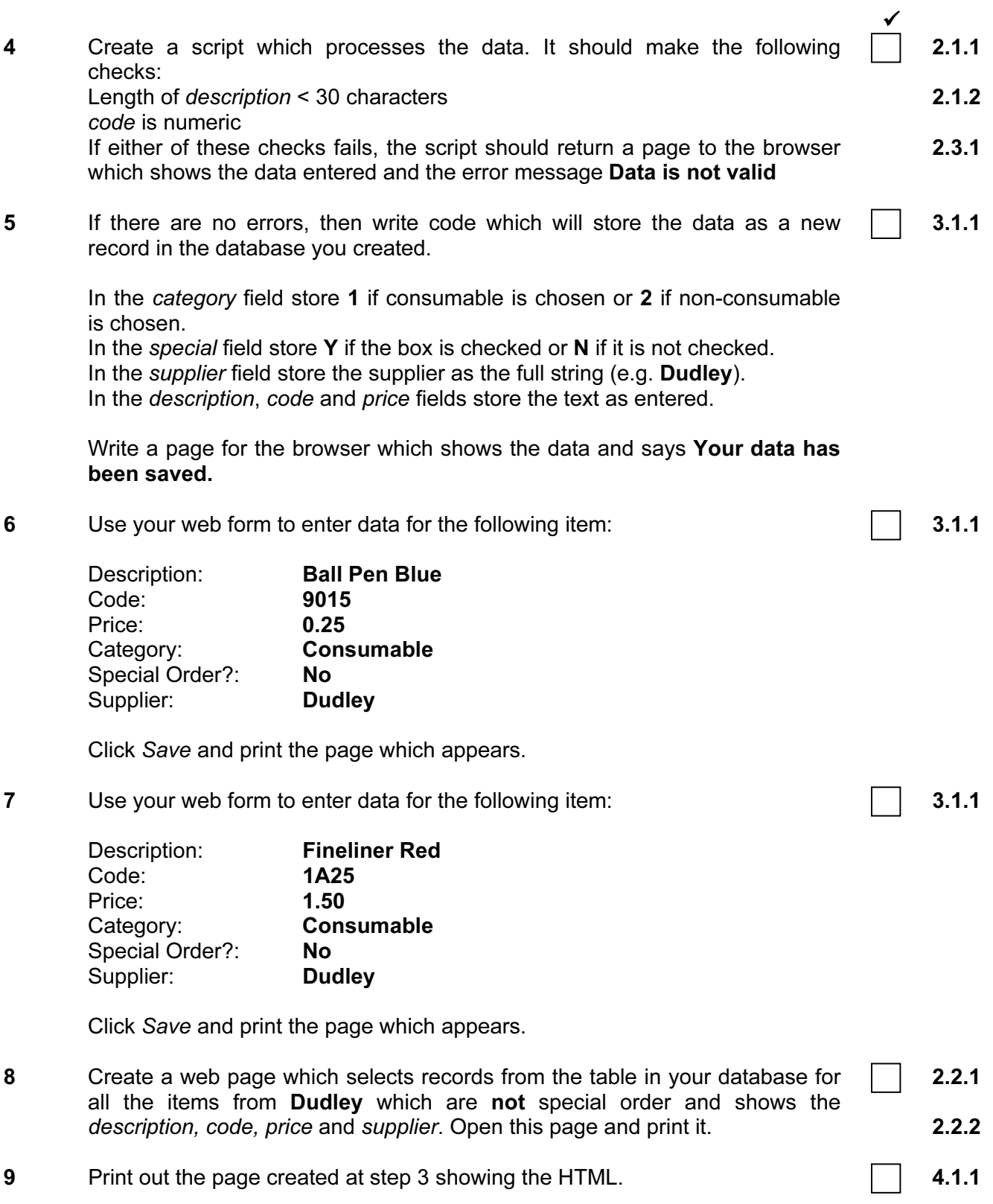

10 Print out the page(s) and scripts which you used to validate and save the data showing the HTML and code. On your printout highlight those sections of the code which:

4.1.2

- check the length of description
- check *code* is numeric
- write data to the database
- write the confirmation page
- write the error page.

(This highlighting may be done after the 1 hour allowed for the paper.)

# CAMBRIDGE INTERNATIONAL EXAMINATIONS Cambridge Career Award in Information and Communications Technology Advanced Level

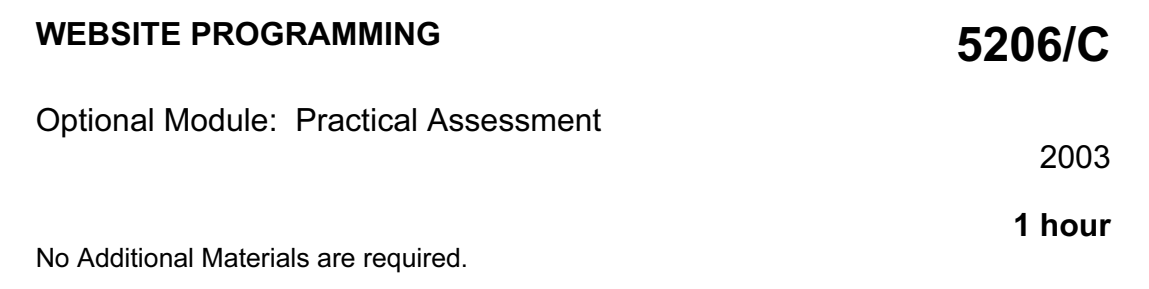

## READ THESE INSTRUCTIONS FIRST

Make sure that your name, Centre number and candidate number are shown on each printout that you are asked to produce.

Carry out every instruction in each task.

Tasks are numbered on the left hand side of the page, so that you can see what to do, step by step. On the right hand side of the page for each task you will find a box which you can tick  $(\checkmark)$  when you have completed the task; this checklist will help you to track your progress through the assessment.

Before each printout you should proof-read the document to make sure that you have followed all instructions correctly.

At the end of the assessment put all your printouts into the Assessment Record Folder.

## This document consists of 3 printed pages.

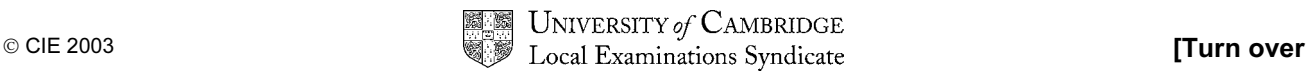

You work in the admissions department at the University of Tawara Beach and are developing a system which will allow staff to enter data about interviews and generate lists of interview information.

- 1 Download the file **AWC03APP.CSV** from http://www.hothouse-design.co.uk/2003webprogc to your own work area.
- 2 Create a table in a database suitable for use with your web server and import the file AWC03APP.CSV into this table. The fields are StudentNo, QualCode, InterviewTime (as hhmm), InterviewDate (as ddmmyy), AcadYear (as yyyy) and Confirmed.
- 3 On a new web page create a form which looks like the diagram below, with: 1.1.1
	- Student Number, Interview Date and Interview Time as simple text input boxes 1.1.2 1.1.3
	- Academic Year choice as option (radio) buttons
	- Confirmed? as a check box
	- Qualification as a list box
	- Save as a submit button

The form action should open a page or script which can validate and save the data to a database.

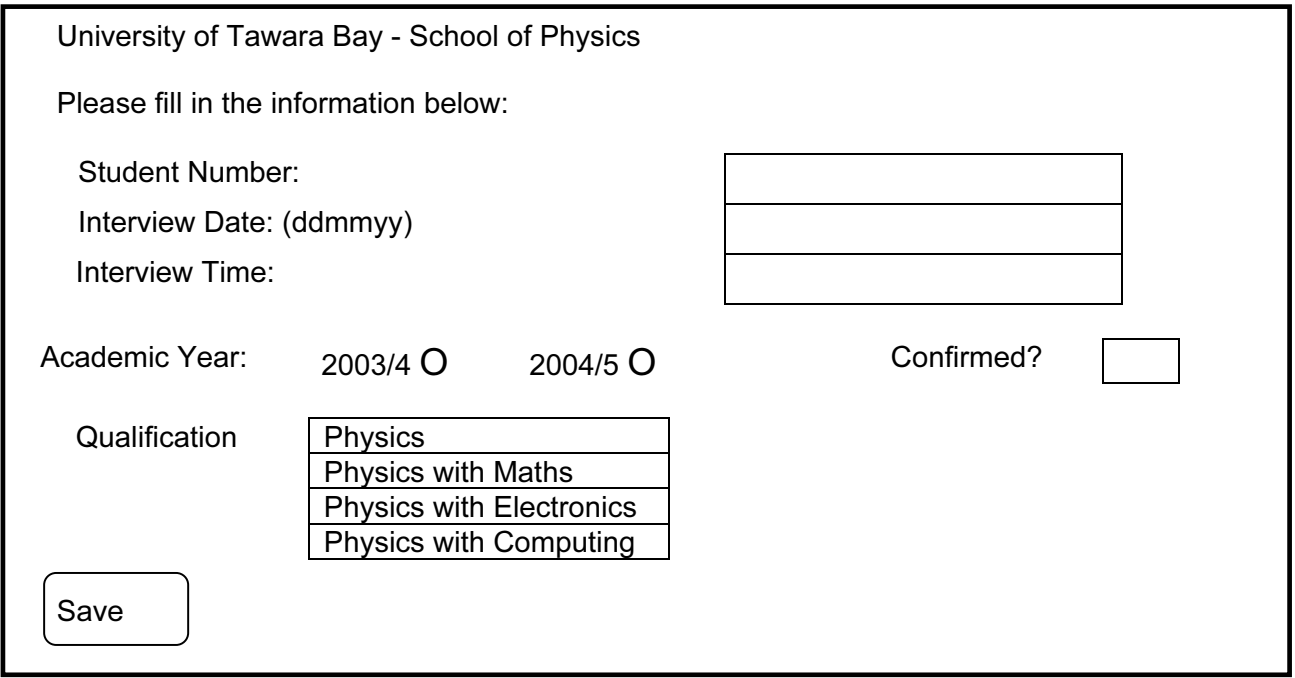

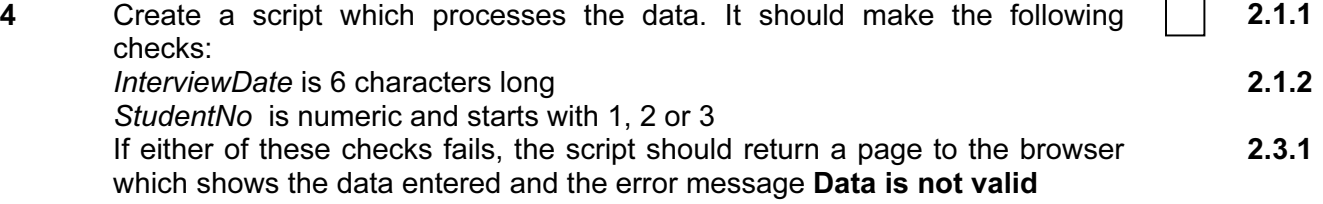

 $\checkmark$ 

1.1.4

1.1.5

- $\checkmark$ 5 If there are no errors, then write code which will store the data as a new record in the database you created. In the AcadYear field store 2003/2004 if 2003/4 is chosen or 2004/2005 if 2004/5 is chosen. In the Confirmed field store Yes if the box is checked or No if it is not checked. In the QualCode field store the qualification as CDAA, CDAB, CDAC or CDAD respectively for the 4 qualifications shown on the form. In the StudentNo, InterviewDate and InterviewTime fields store the text as entered. Write a page for the browser which shows the data and says Your data has been saved. 3.1.1 6 Use your web form to enter data for the following item: Student Number: 21224 Interview Date: 01Feb03 Interview Time: 1000 Academic Year: 2003/2004 Confirmed?: No Qualification: Physics with Electronics Click Save and print the page which appears. 3.1.1 7 Use your web form to enter data for the following item: Student Number: 48115 Interview Date: 29Jan03 Interview Time: 1400 Academic Year: 2003/2004 Confirmed?: No Qualification: Physics with Computing Click Save and print the page which appears. 3.1.1 8 Create a web page which selects all records from the table in your database for all the applicants for academic year 2003/2004 taking courses with codes beginning **CDA** and shows the StudentNo, QualCode, InterviewDate, InterviewTime and Confirmed. Open this page and print it. 2.2.1 2.2.2 9 Print out the page created at step 3 showing the HTML. 10 Print out the page(s) and scripts which you used to validate and save the data showing the HTML and code. On your printout highlight the sections of code which: • check the length of InterviewDate check StudentNo is numeric and begins with 1, 2 or 3 write data to the database • write the confirmation page 4.1.2
	-
	- write the error page.

(This highlighting may be done after the 1 hour allowed for the paper.)